# **Informatica Propedeutica (2007-2008) Esercitazione n. 4: Funzionalità base di Excel**

#### *Scopo*

Scopo di questa esercitazione è familiarizzare con le funzionalità principali di Microsoft Excel, mediante la creazione di un semplice foglio elettronico, l'immissione dati all'interno delle celle, (siano essi numeri, testi o formule), la presentazione della varie modalità di visualizzazione dei dati immessi. La parte finale riguarderà la creazione di una semplice tabella.

### *A – Avvio di Excel e creazione di un file .xls vuoto (cartella di lavoro)*

Avvia MS EXCEL (in Windows, menù **Avvio-Microsoft Excel**) e crea una nuova cartella di lavoro vuota. Una volta entrati nell'ambiente Excel, appare la finestra di gestione della cartella. Salva il file creato con un nome a piacere: menù **File**, comando **Salva con nome**.

### *B – Inserimento dati all'interno delle celle*

La finestra di gestione appare come una serie di celle con in alto i menù a tendina dei comandi e i pulsanti dei comandi di uso frequente, mentre in basso è presente l'indicazione del foglio attivo. La cella con bordo marcato è la **cella corrente**. E' quella in cui sono immessi i dati digitati da tastiera. Cambia cella corrente, muovendoti con i tasti **Tab**, o **invio**, o **con le frecce, o con il mouse** ed esegui le seguenti operazioni:

Inserisci un numero o un testo:

Posiziona il cursore sulla cella A5 ed inserisci il numero: 5

Posiziona il cursore sulla cella A6 ed inserisci il numero: 6

Posiziona il cursore sulla cella B2 ed inserisci il testo: Rossi

A questo punto prova a modificare le dimensioni delle varie celle posizionando il cursore del mouse sulla cornice che riporta l'indicazione orizzontale o verticale della cella (nota che il puntatore cambia in una freccia bidirezionale).

I dati immessi possono essere copiati ed incollati in altre caselle:

Seleziona le due celle (A5; A6) dove precedentemente erano immessi i dati, clicca sul tasto destro del mouse. Seleziona **Copia**. Posiziona con il mouse il cursore sulla casella C4. Clicca sulla casella con il tasto sinistro. Clicca sul tasto destro del mouse. Seleziona **Incolla**.

A questo punto salva i dati: Menù **File**, comando **Salva**.

Per visualizzare l'anteprima di stampa: Menù **File**, comando **Anteprima di stampa**. Per stampare quanto inserito nel foglio (da NON fare in laboratorio): Menù **File**, comando S**tampa**.

# *C – creazione di una tabella – utilizzo delle funzionalità del foglio elettronico.*

Completa i dati precedentemente immessi secondo il seguente schema:

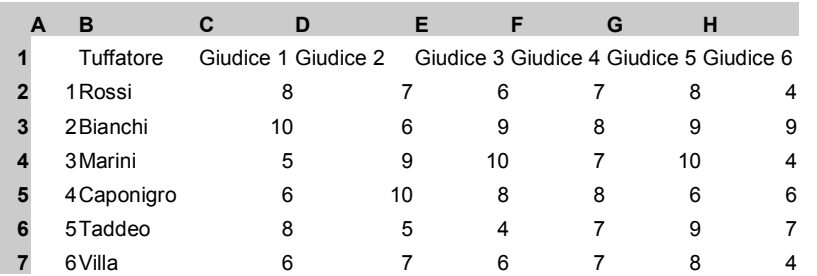

Per accelerare l'operazione di caricamento dei dati è possibile importare automaticamente i dati contenuti nel file **tuffatori.txt**.

Chiudi il foglio precedentemente salvato, senza uscire dall'ambiente di lavoro cliccando con il mouse sulla **X** in alto a destra (attenzione, la X sulla riga del menù a tendina, non quella più esterna che chiude l'ambiente di lavoro), clicca con il mouse sul menù a tendina **File** e seleziona il comando **Apri**, sulla finestra seleziona il tipo di file "file di testo" (\*.txt), seleziona il file **tuffatori.txt**. Si apre una finestra con delle scelte: digita **avanti** fino al termine del procedimento, senza cambiare le scelte preimpostate.

Come risultato comparirà la tabella precedentemente riportata. Sulla tabella operiamo delle semplici operazioni al fine di scoprire le potenzialità di Excel:

## **C1** - Somma semplice del contenuto di più celle

Posiziona il cursore sulla casella I2 e digita la seguente formula: **=somma(B2:H2) (seguito da invio)**

(Più semplicemente si poteva usare il pulsane Σ sulla barra dei comandi in alto)

**C2** – Media del contenuto di più celle Posiziona il cursore sulla casella I3 e digita la seguente formula: **=media(B3:H3) (seguito da invio)**

**C3** – Media del contenuto di più celle con eliminazione degli estremi (formule qualunque) Posiziona il cursore sulla casella I4 e digita la seguente formula: **=(somma(B4:H4) - max(B4:H4) - min(B4:H4) )/4 (seguito da invio)**

# *D – Completa la tabella – con la Media del contenuto di più celle con eliminazione degli estremi.*

Completa la tabella riportando la funzione di cui al punto **C3** (Media del contenuto di più celle con eliminazione degli estremi) su tutti i concorrenti "Tuffatori".

Per completare la tabella si può riscrivere la funzione B3 in tutte le celle della colonna I da 2 a 7. Oppure in maniera più semplice si può copiare il contenuto della cella I4 ed incollarlo sulle celle I2, I3, I5, I6, I7.

# *E – Formatta il documento (presentazione), apporta delle modifiche*

Utilizza i comandi presenti nella barra degli strumenti (Intestazione, Bordi, etc.) per formattare la tabella nel seguente modo (le colonne da C in poi centrate, l'ultima in grassetto, bordi):

### **Tab. 1 Risultati dei voti dei giudici e punteggio dei concorrenti**

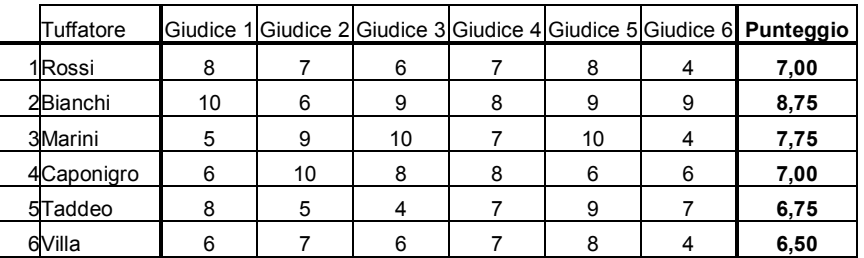

Modifica il contenuto delle caselle contenenti i voti: automaticamente verrà variato il risultato della casella punteggio. Salva e visualizza l'anteprima di stampa del documento.